# **Retro Comic Book Art in Photoshop**

1. Open your image in Photoshop – File > Open

## **Adjust the Contrast**

First we need to increase the contrast – the dark and the light needs to be stronger

- 2. Image > Adjustments > Brightness/Contrast
- 3. Slide the <u>Contrast slider</u> most of the way to the right (75 or more)

You might need to slide the Brightness slider to the left – but it depends on the image you're

using. Aim for something with strong sections of dark and light

4. Click OK

### **Add Grain**

- 5. Filter > Filter Gallery
- Open the <u>Artistic section</u> > choose Film
   Grain
- You probably want to have the sliders on the right set to 408 – but experiment
- 8. Click OK

This adds some graininess to the image,

making it seem older. It's quite subtle, but it'll show up better after the next section...

#### **Add Dots**

- 9. Layer > Duplicate Layer > OK (no need to name it)
- 10. **IMPORTANT:** make sure you're clicked on the new layer
- 11. Filter > Pixelate > Colour halftone > OK

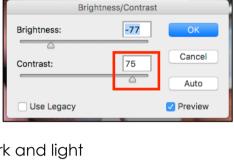

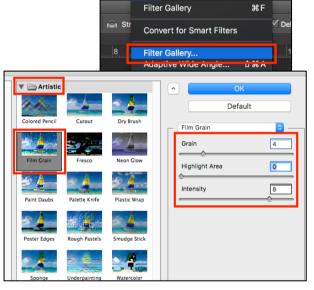

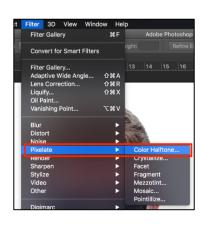

## Then blend the layers

12. Use the drop down box that says
Normal above the Background copy layer > change the setting to Darken
This blends the layers together, adding strength to the dots you added

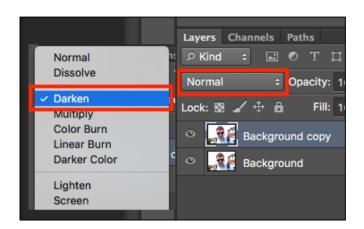

Frame

#### Add a frame

- 13. Layer > New Layer > call the layer <u>Frame</u>
- 14. Use the **Paint Bucket tool** (hidden under the Gradient tool) on the <u>left toolbar</u> to fill the Frame layer **white**. This will cover up your image don't worry...

  Filling the layer black can work as well especially with moody images
- 15. Use the Rectangular Marquee Tool on the <u>left toolbar</u>(the dotted rectangle at the top) > draw a frame alittle inside the edge of the white block
- 16. A dotted line will appear. Now press the **Delete key**This should cut out the middle section of the white layer to create a white frame around your image
- 17. Layer > Layer Style > Stroke > set the Size to about7 and the colour to black > OK

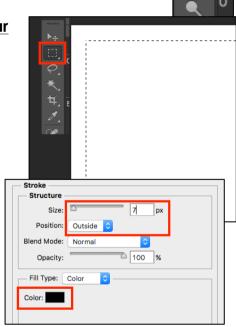

# Merge the layers

Once you think you're done, merge the layers to get everything on a single layer.

- 18. Layer > Merge Visible
- 19. File > Save As > save your work WITH A NEW NAME
- 20. File > Export > Export As > choose JPG from the top right

Now you can add speech bubbles and other lettering to your image.